## To clear your cache in Google Chrome:

- 1. Click the Menu in the upper right.
- 2. Choose History

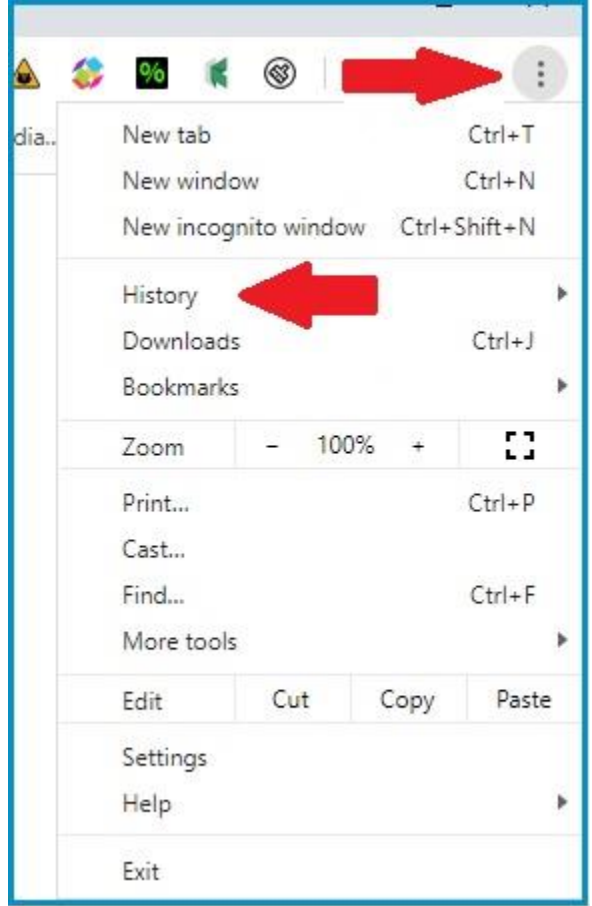

3. Choose "Clear Browsing Data."

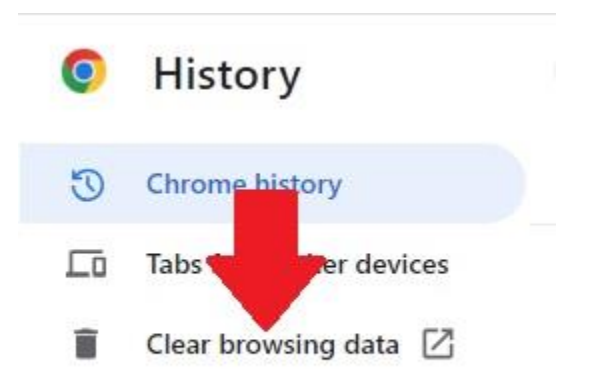

4. The most effective setting is to select Advanced and clear all browsing history for All time clearing all items including Browsing history, Download history, Cookies and other site data, Cached image and files, Passwords and other sign-in data, Autofill form data, Site settings and Hosted app data .

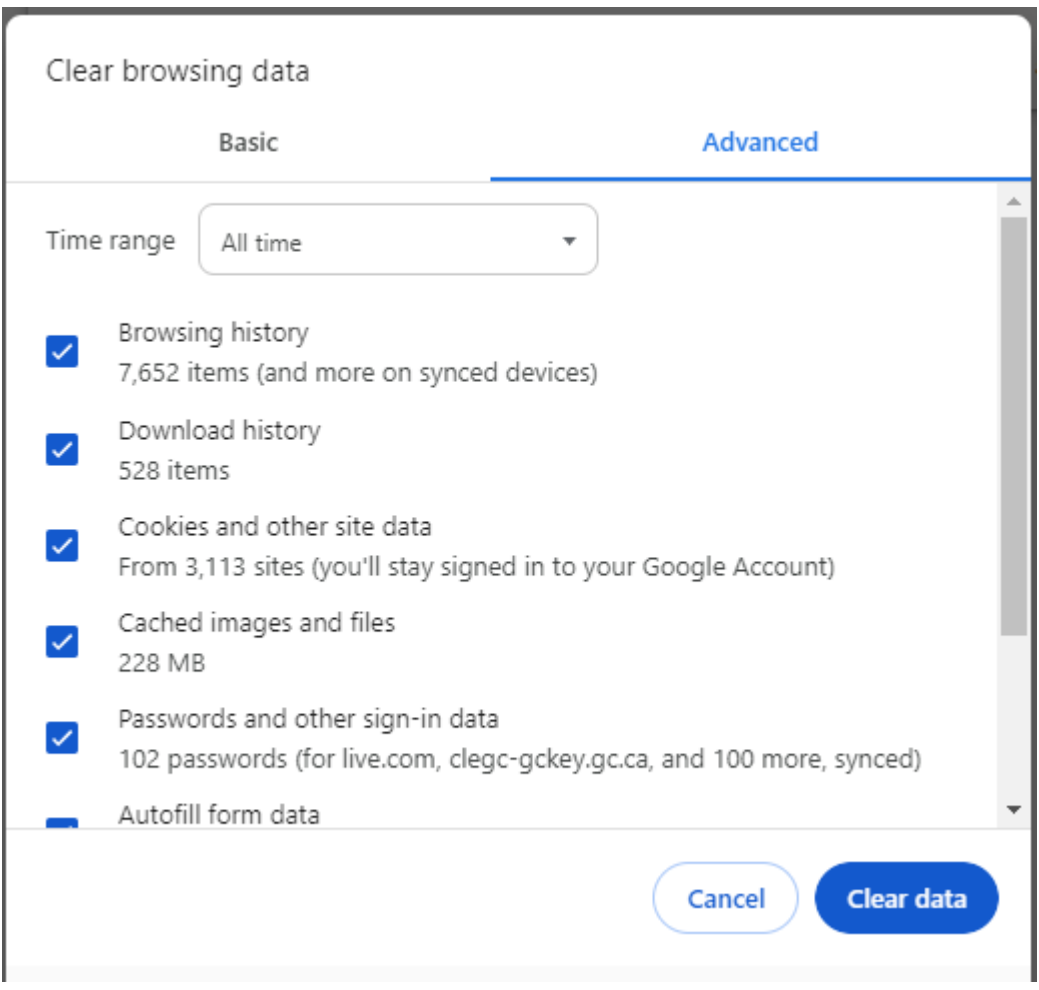

5. Close your browser and restart to see changes.

## To clear your browsing data in Microsoft Edge:

1. Select Settings -> History

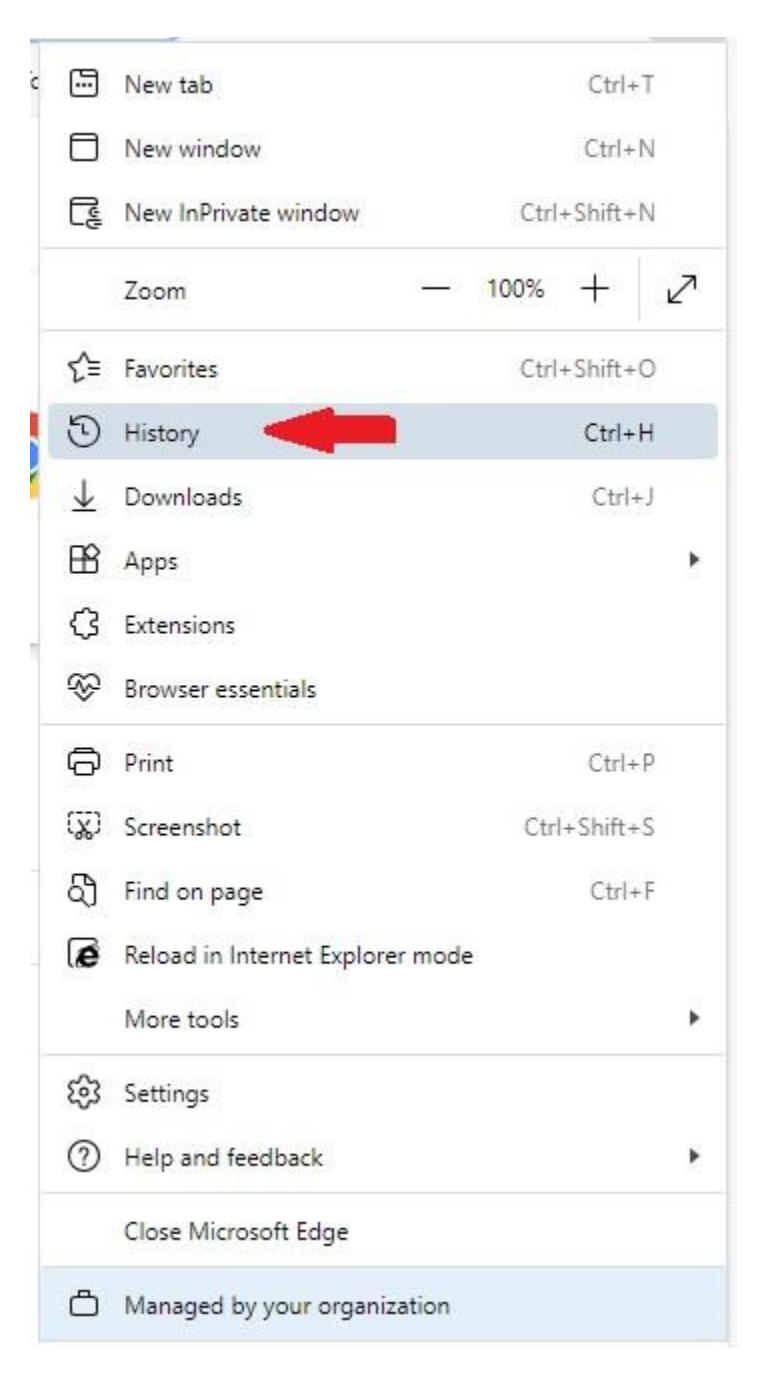

2. Click on the Trash Bin.

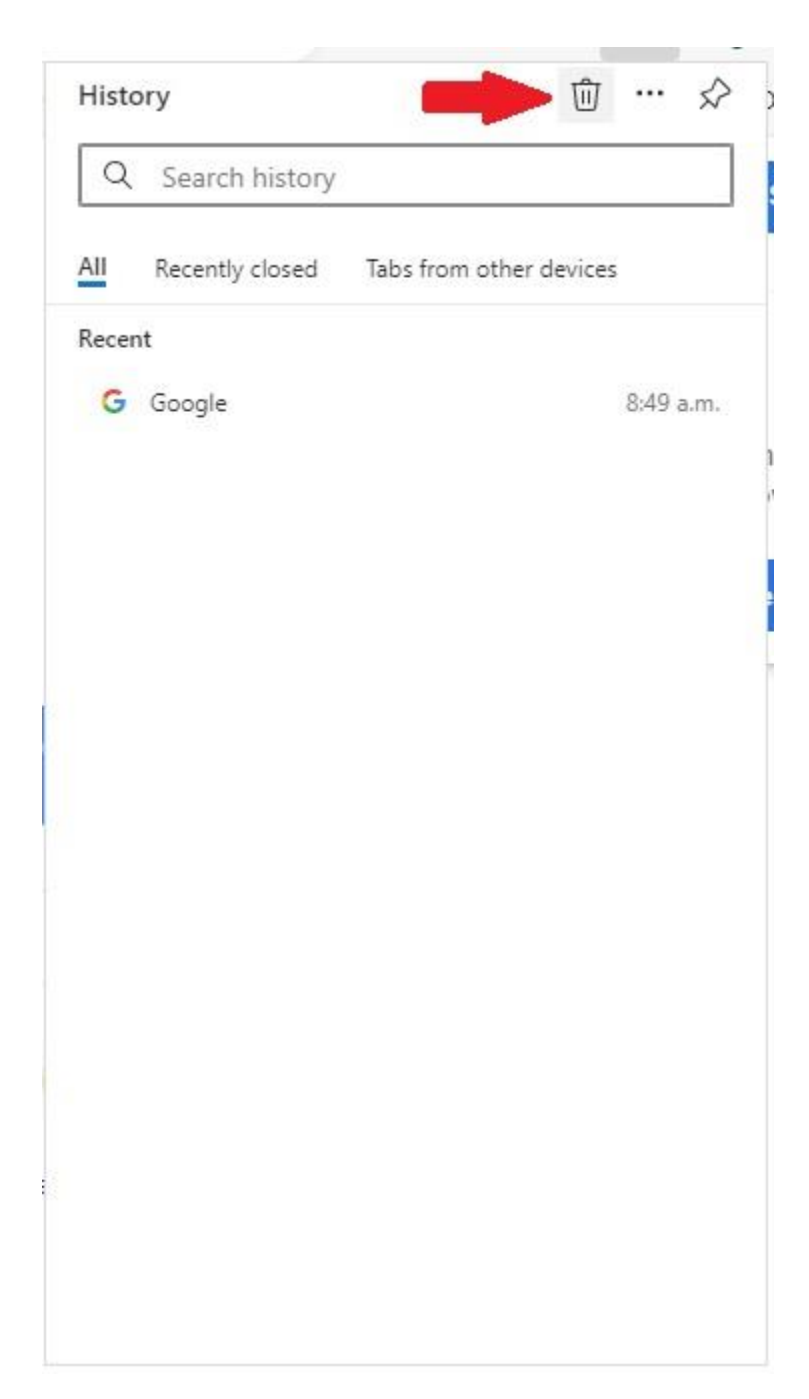

3. Select All time in the Time range and all Check Boxes, then click Clear now.

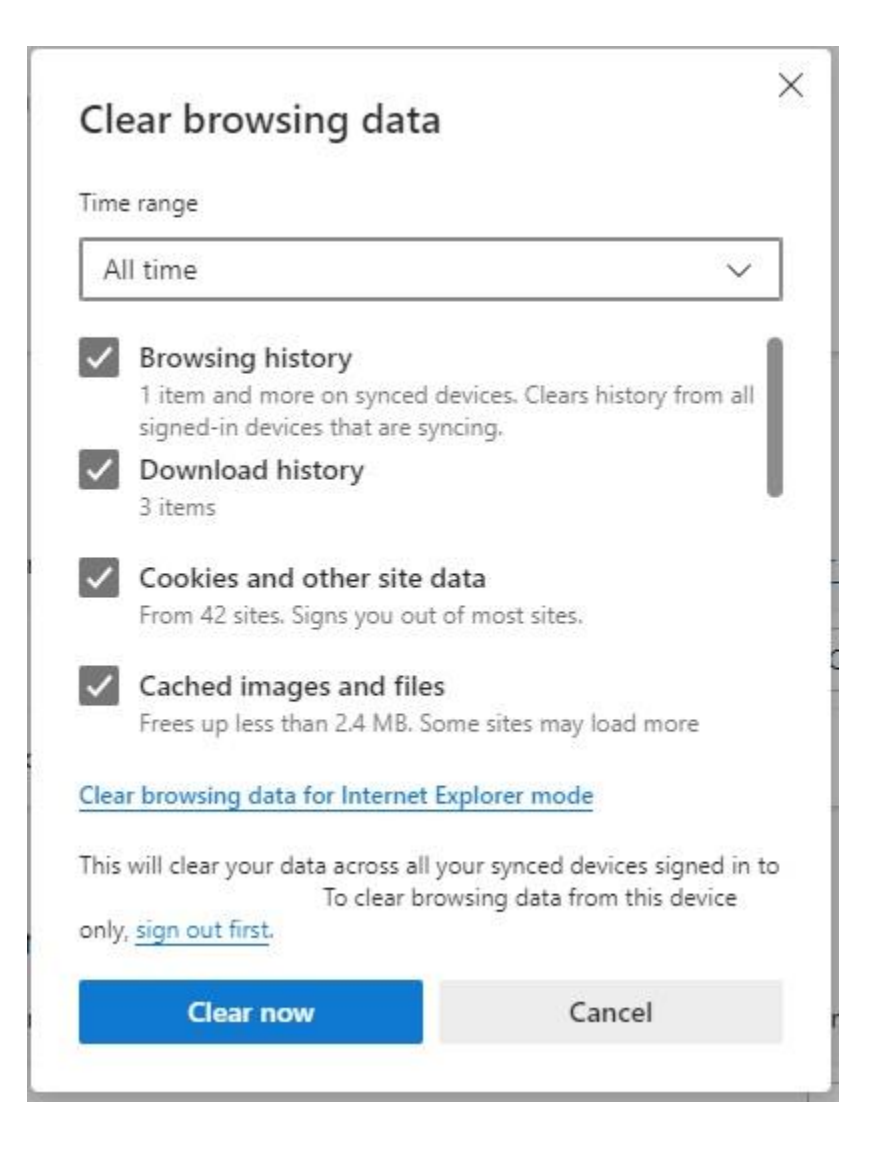

4. Close your browser and restart to see changes.